Generowanie nowego hasła dla kont członków ŚSRM

W celu uzyskania dostępu do konta na stronie srm.com.pl wymagane jest wygenerowanie nowego hasła. W tym celu niezbędne jest wykonanie poniższej procedury.

1. Należy wejśćna stronę <https://srm.com.pl>

×,

2. W prawym górnym rogu znajduje się przycisk **Zaloguj się**– proszękliknąć

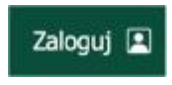

3. Wyświetli się podstrona logowania z opcją **Nie pamiętam hasła** - proszękliknąć

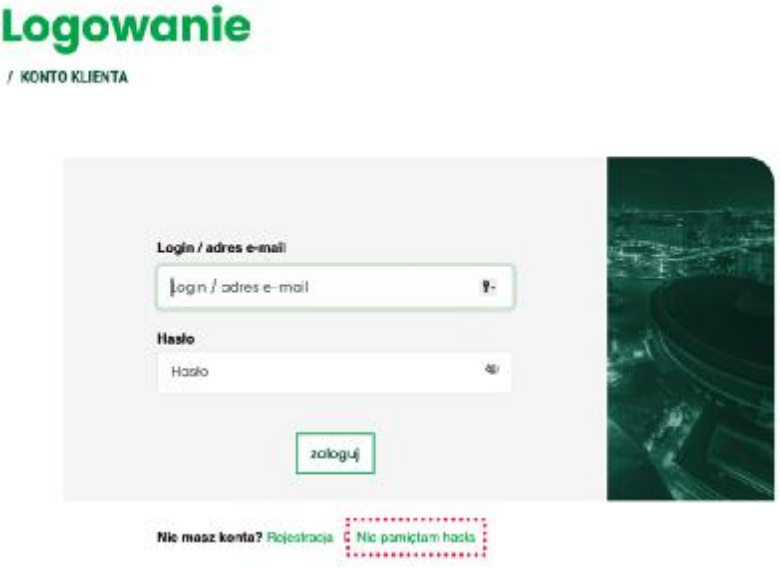

4. Wyświetlona zostanie podstrona **Zmiana hasła –** należy uzupełnić pole e-mail

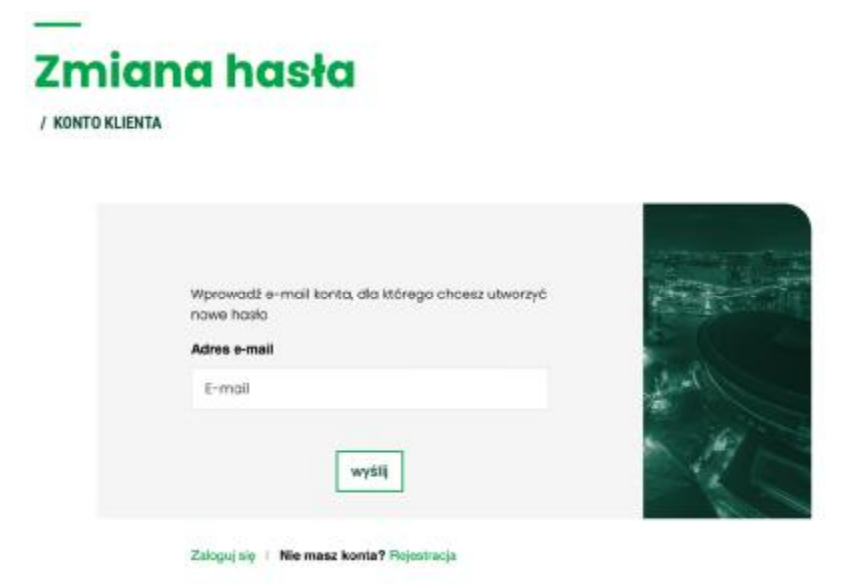

Po uzupełnieniu pola kliknij przycisk **wyślij**

1. Jeśli podany adres jest zarejestrowany w naszym systemie otrzymasz komunikat wyświetlony na ekranie:

Na podany adres e-mail została wysłana widomość aby utworzyć nowe hasło.

2. W przypadku, gdy Twój adres nie jest przez nas rozpoznany wyświetlony zostanie komunikat:

Podany adres e-mail nie należy do żadnego użytkownika.

W takim przypadku prosimy o kontakt z biurem ŚSRM. Stowarzyszenie posiada prawdopodobnie Twój inny adres email.

5. Proszę sprawdzić pocztę w poszukiwaniu wiadomości o tytule: **Twój link do wygenerowania nowego hasła**  Nadawca: **Śląskie Stowarzyszenie Rzeczoznawców Majątkowych im. A Kalusa**

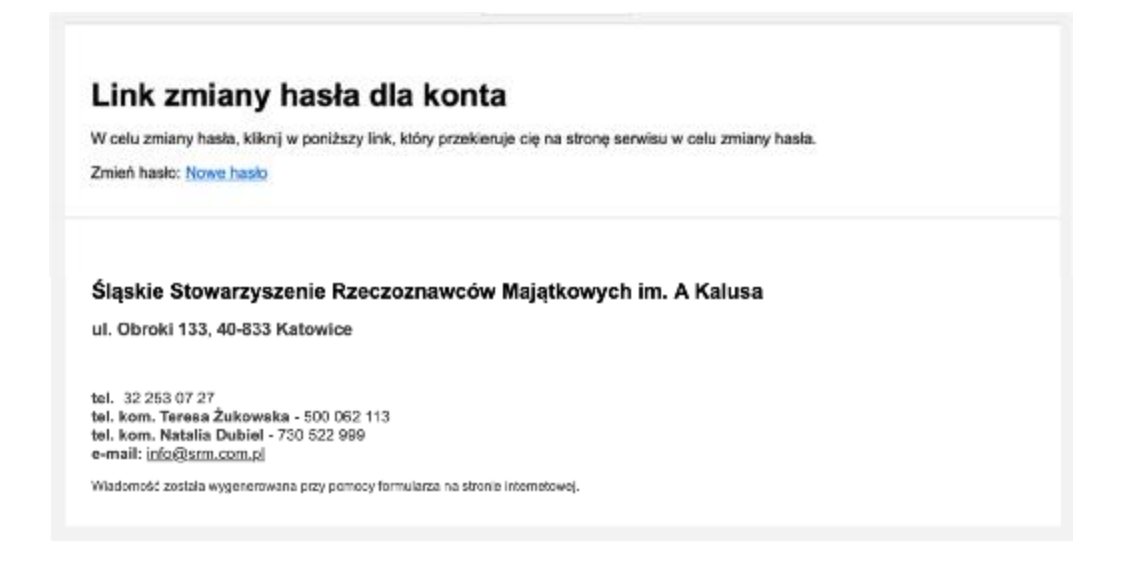

Proszę kliknąć w link – spowoduje otwarcie strony<https://srm.com.pl>i wyświetlenie komunikatu:

zostało wysłane nowe hasło logowania do Twojego konta. Na Twoją skrzynkę

6. Proszę ponownie sprawdzić skrzynkę pocztową.

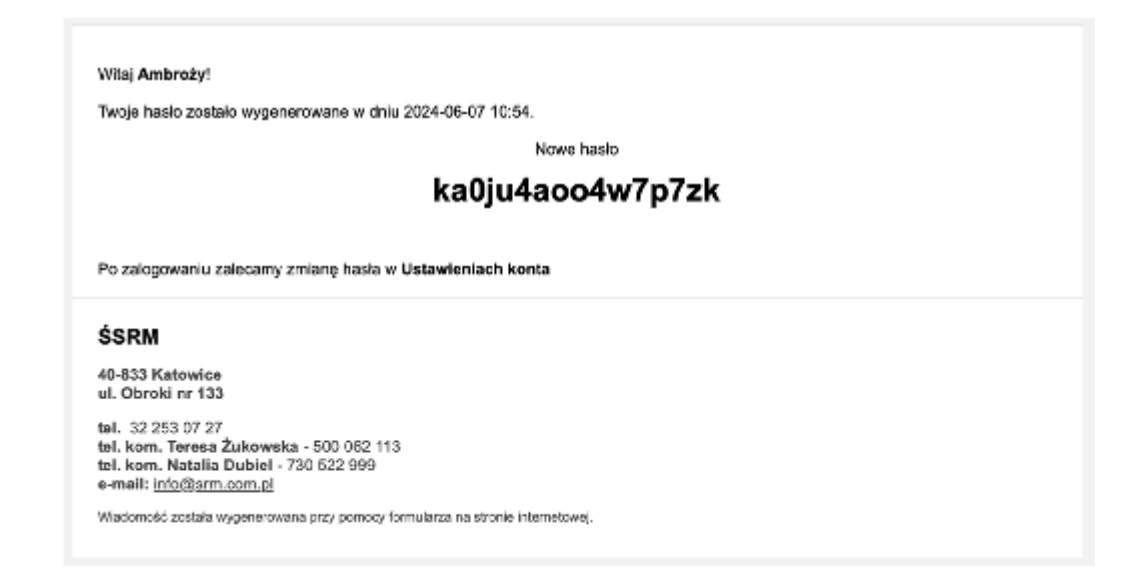

7. Po zalogowaniu sugerujemy zmianę hasła – sekcja zmiana hasła

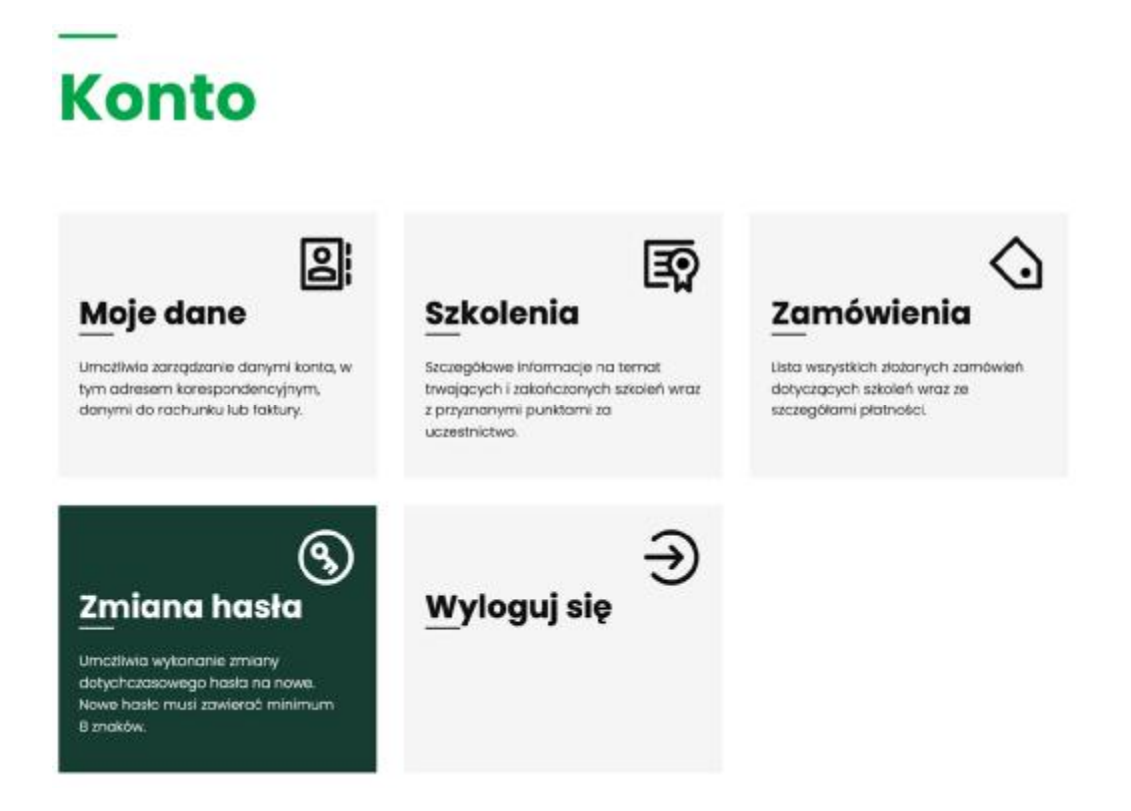

**W panelu "Moje dane", możesz je sprawdzići uzupełnić. W panelu "Szkolenia" znajdziesz listę odbytych w ŚSRM szkoleń oraz swoje punkty.**

8. Uzupełnij formularz zmiany hasła

## **Zmiana hasła**

/ KONTO KLIENTA

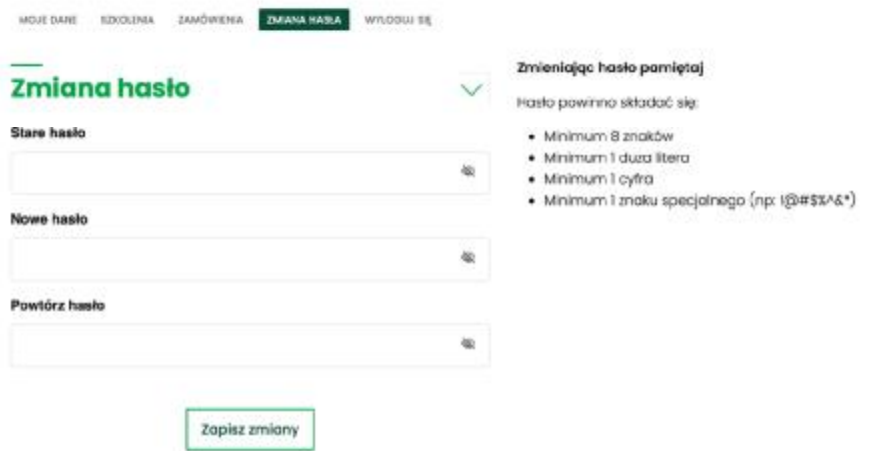

**Stare hasło** – należy wprowadzić hasło przesłane w mailu **Nowe hasło** – wprowadźswoje hasło zgodnie z wymogami:

- a. Minimum 8 znaków
- b. Minimum 1 duza litera
- c. Minimum 1 cyfra
- d. Minimum 1 znaku specjalnego (np: !@#\$%^&\*)

**Powtórz hasło** – wprowadź ponownie nowe hasło

Następnie kliknij - **Zapisz zmiany**.